# **答辩直播教室学生操作手册**

学生登录地址:

<https://txfront.chinaedu.net/cedulive/cedulivepcweb>

备注:使用谷歌浏览器,台式电脑必须配备摄像头

### 具体操作如下图:

#### 1、输入房间号、昵称、密码

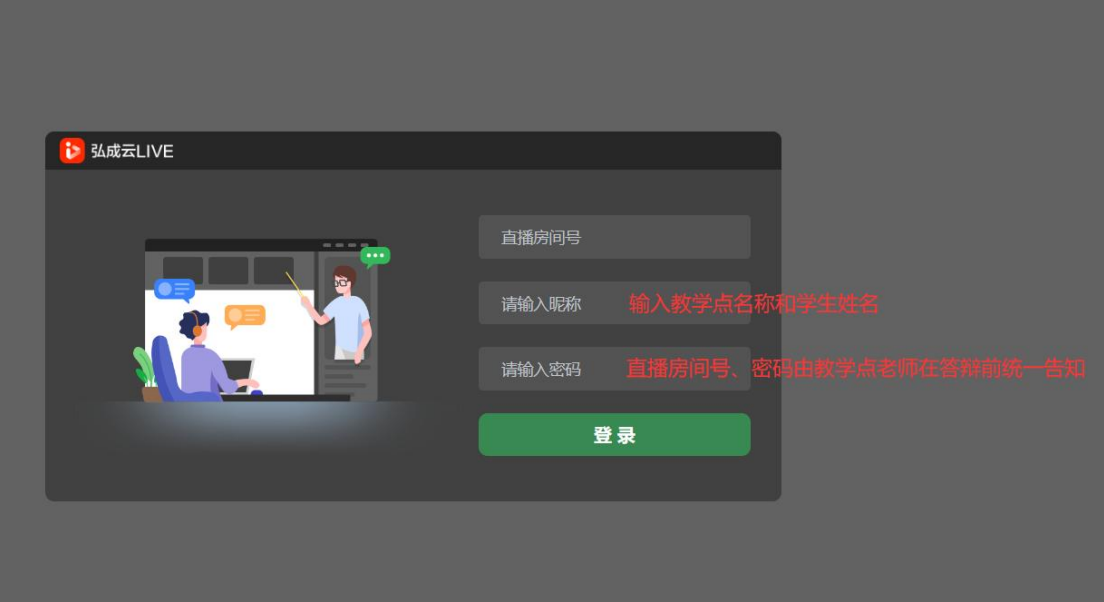

#### 2、勾选免责声明

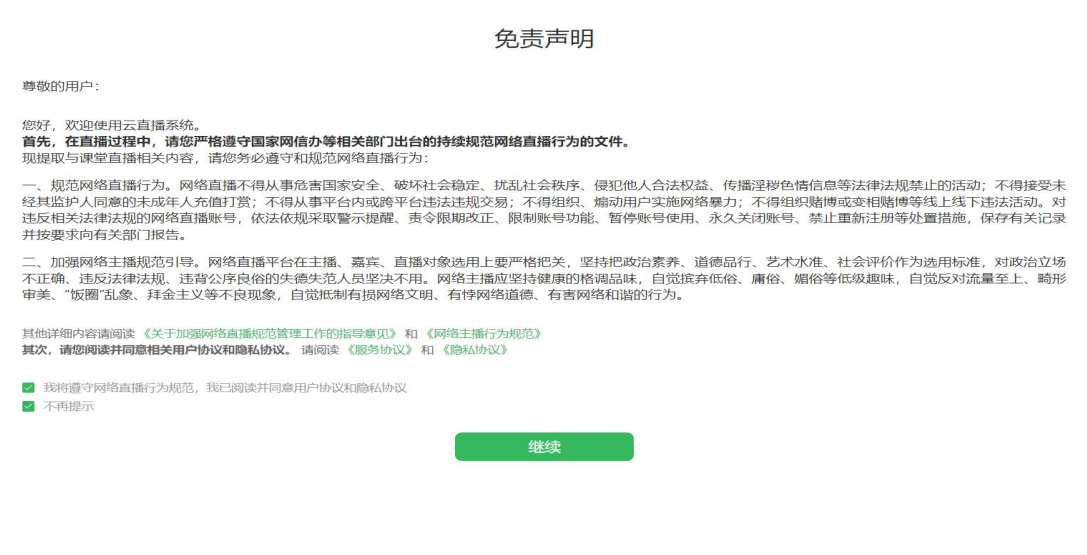

## 3、检测音视频

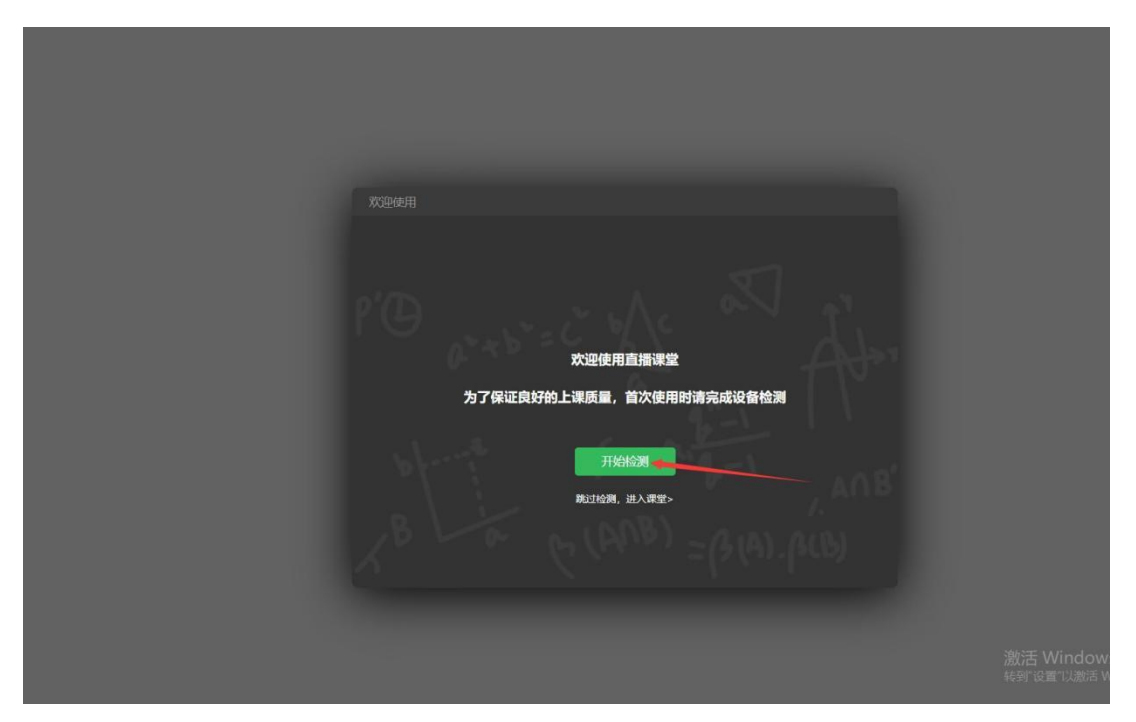

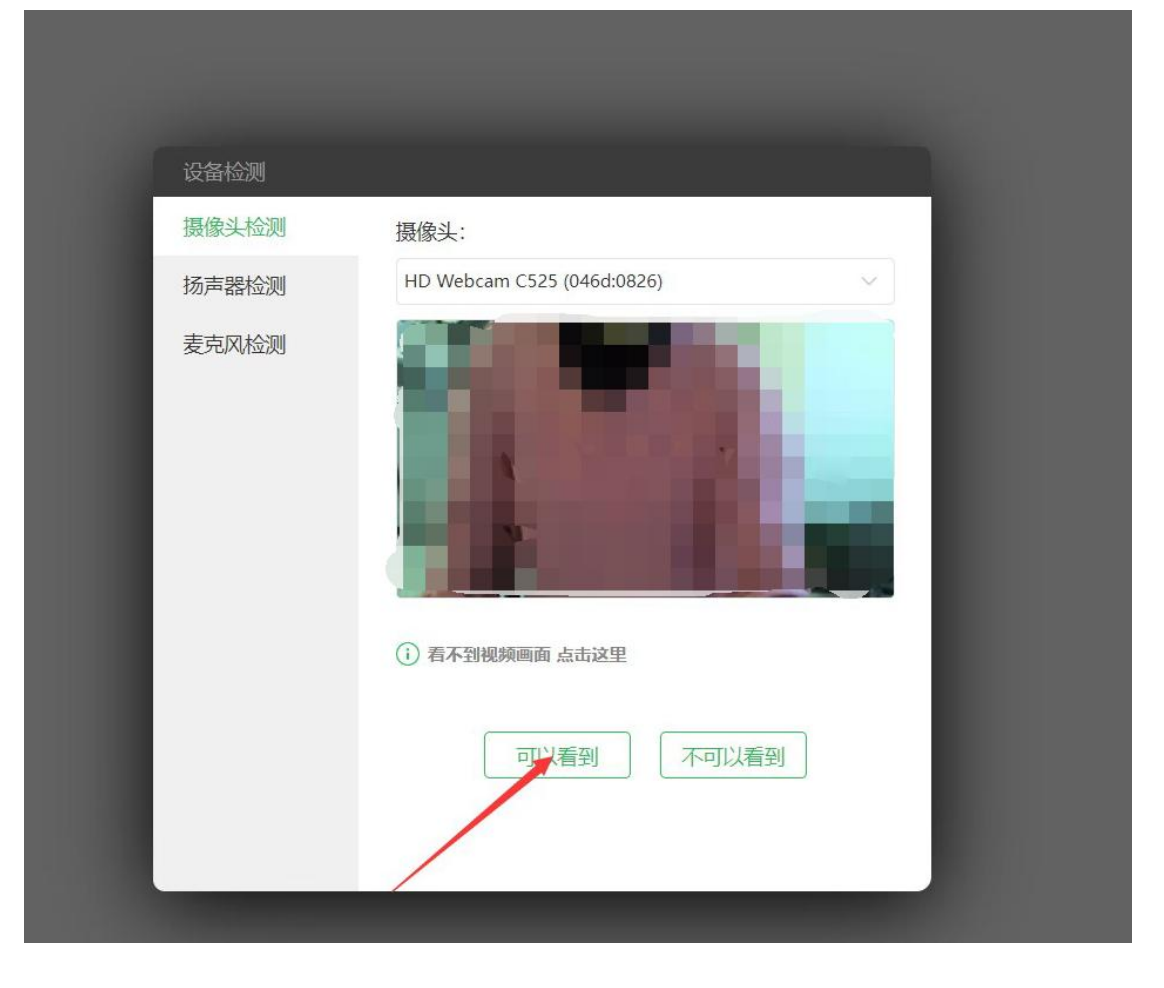

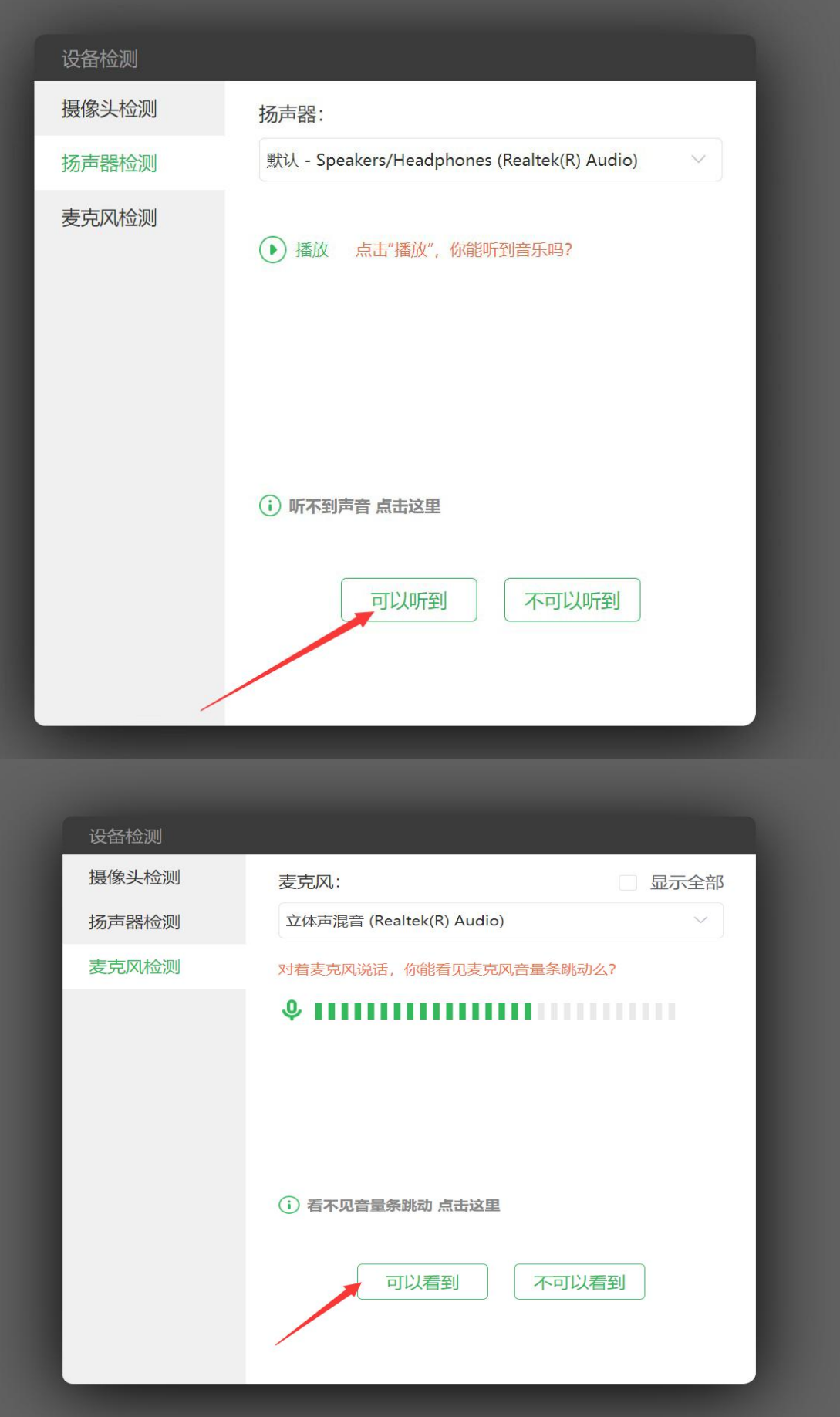

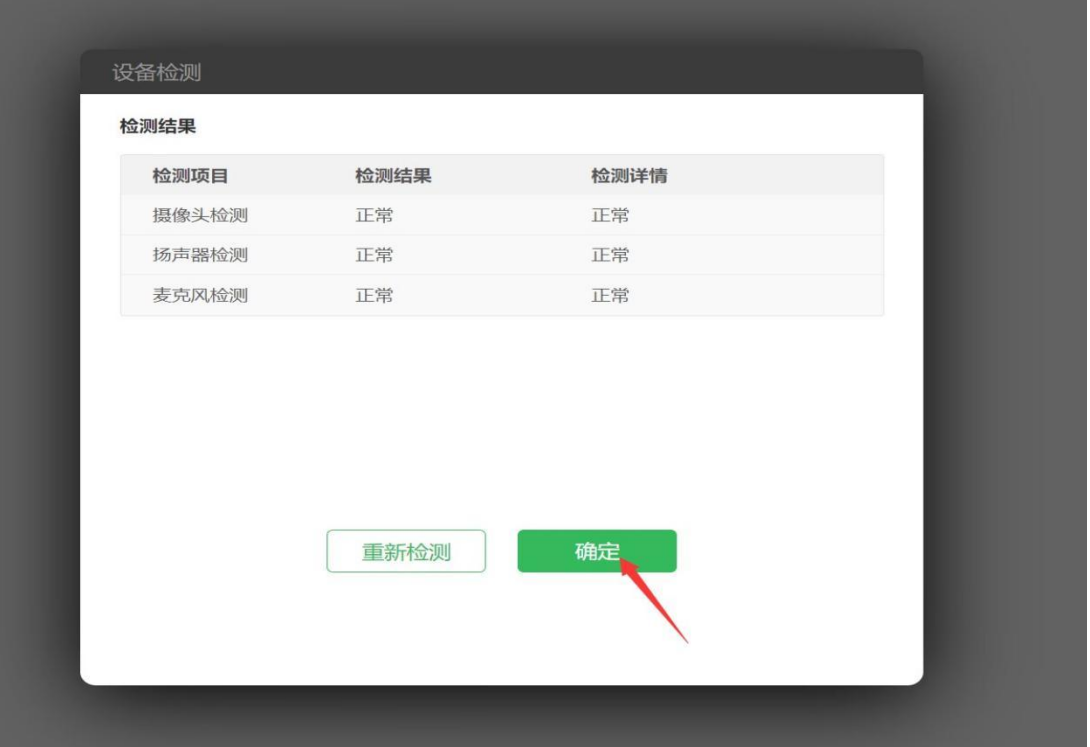

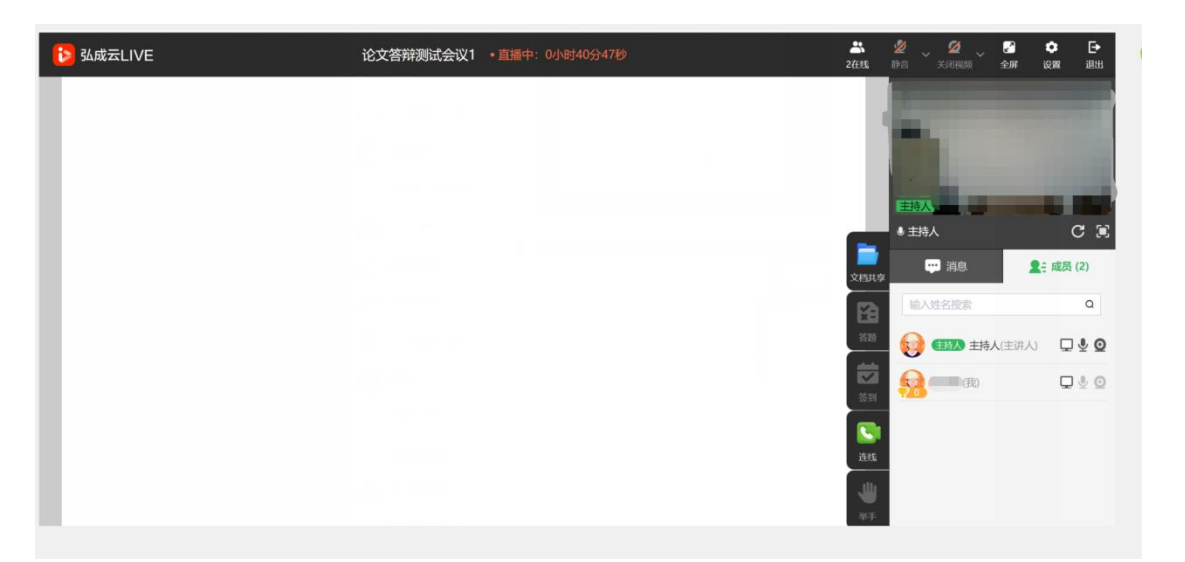

4、答辩时学生点击"连线",或主持人连线时学生点击"接 听",主持人设置答辩学生为主画面后, 点击"屏幕共享",  $\overline{\phantom{a}}$ 选中"整个屏幕"点击"分享"播放答辩 PPT 文稿,开始答 辩

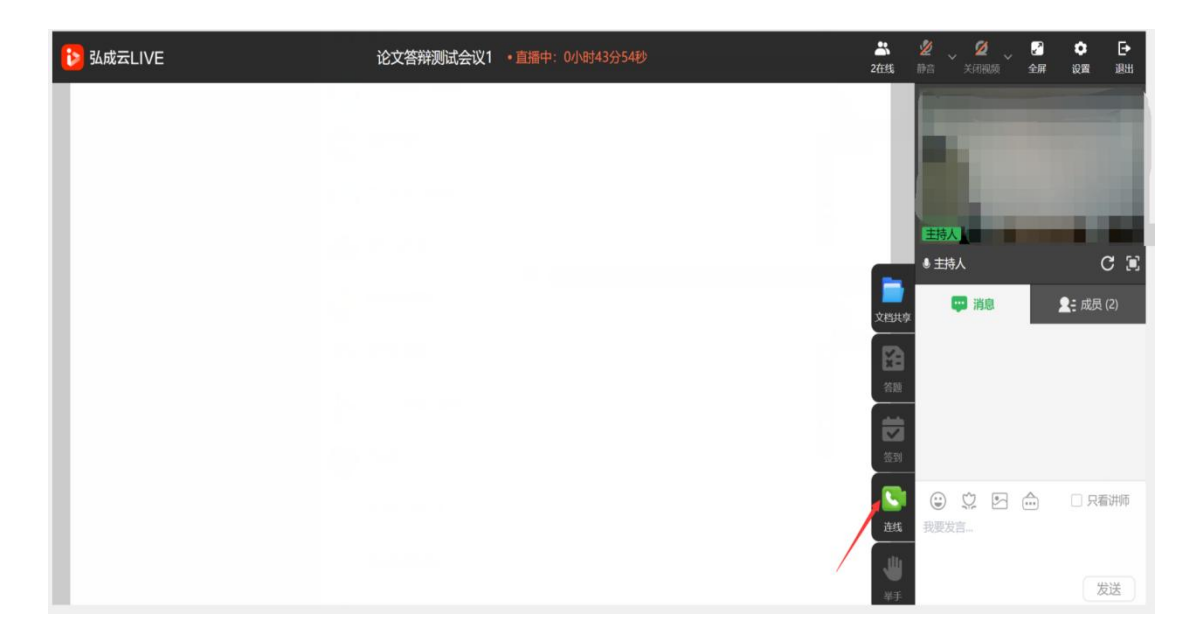

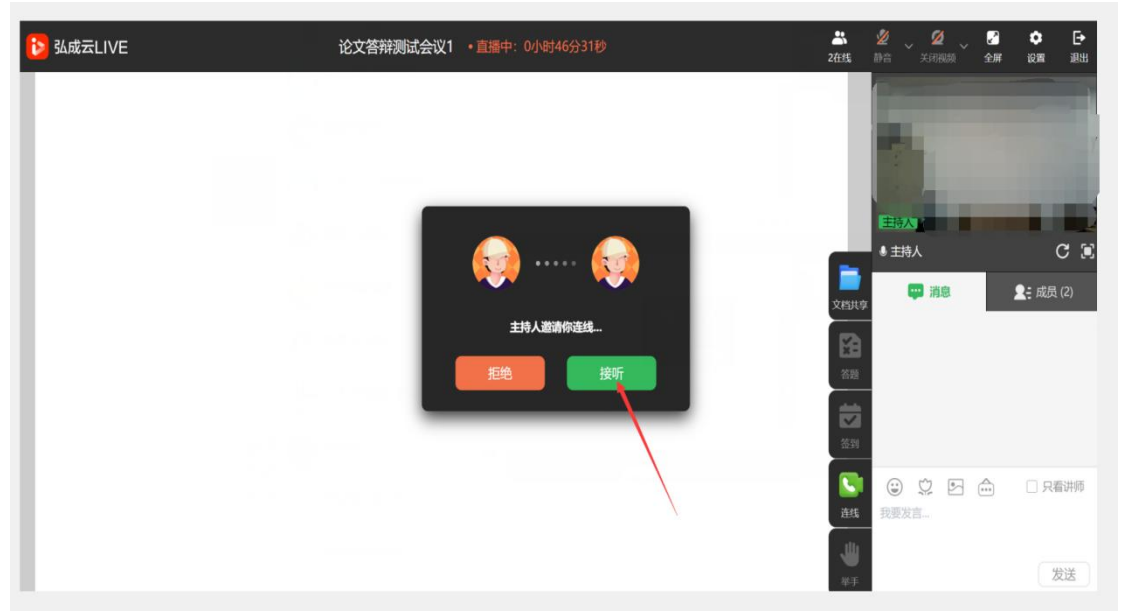

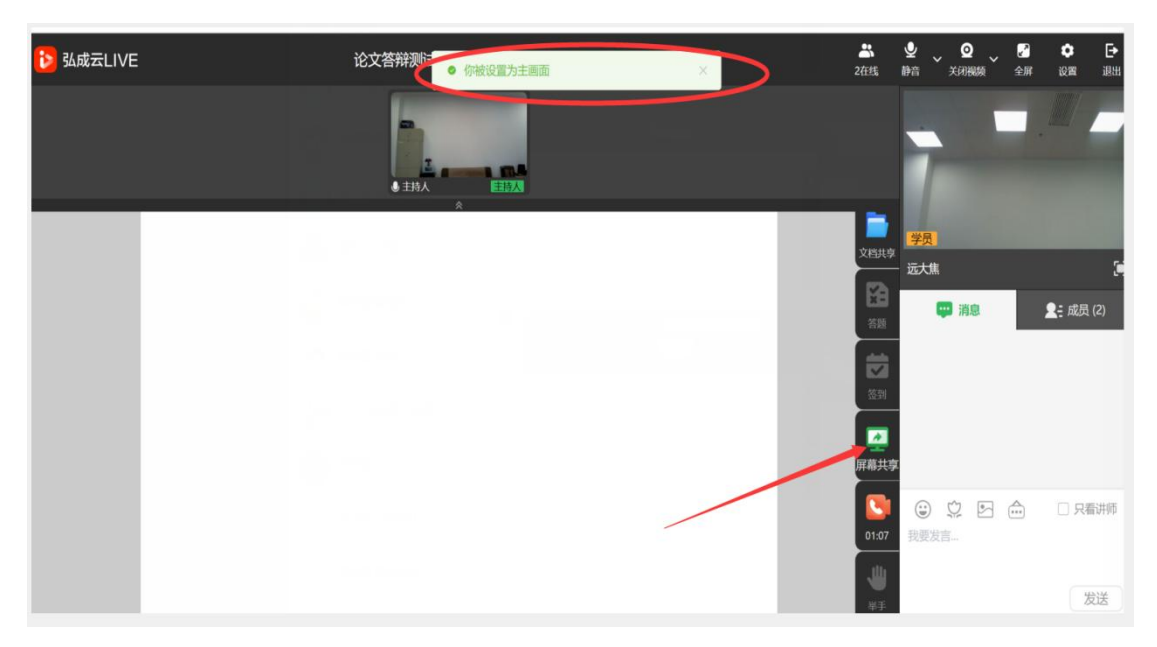

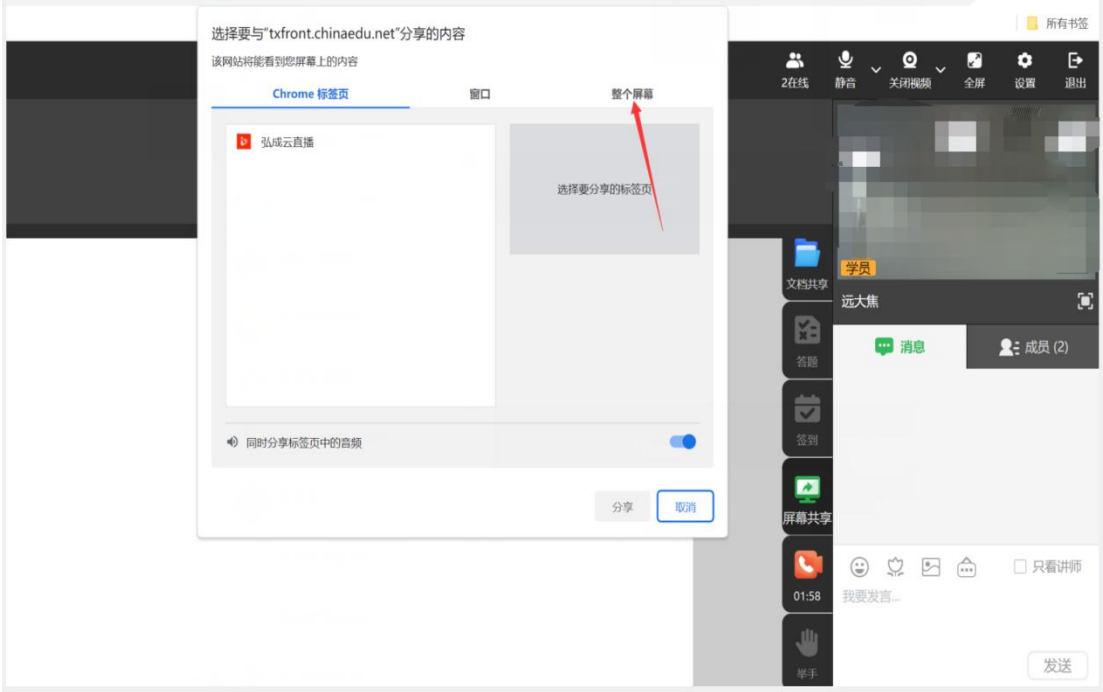

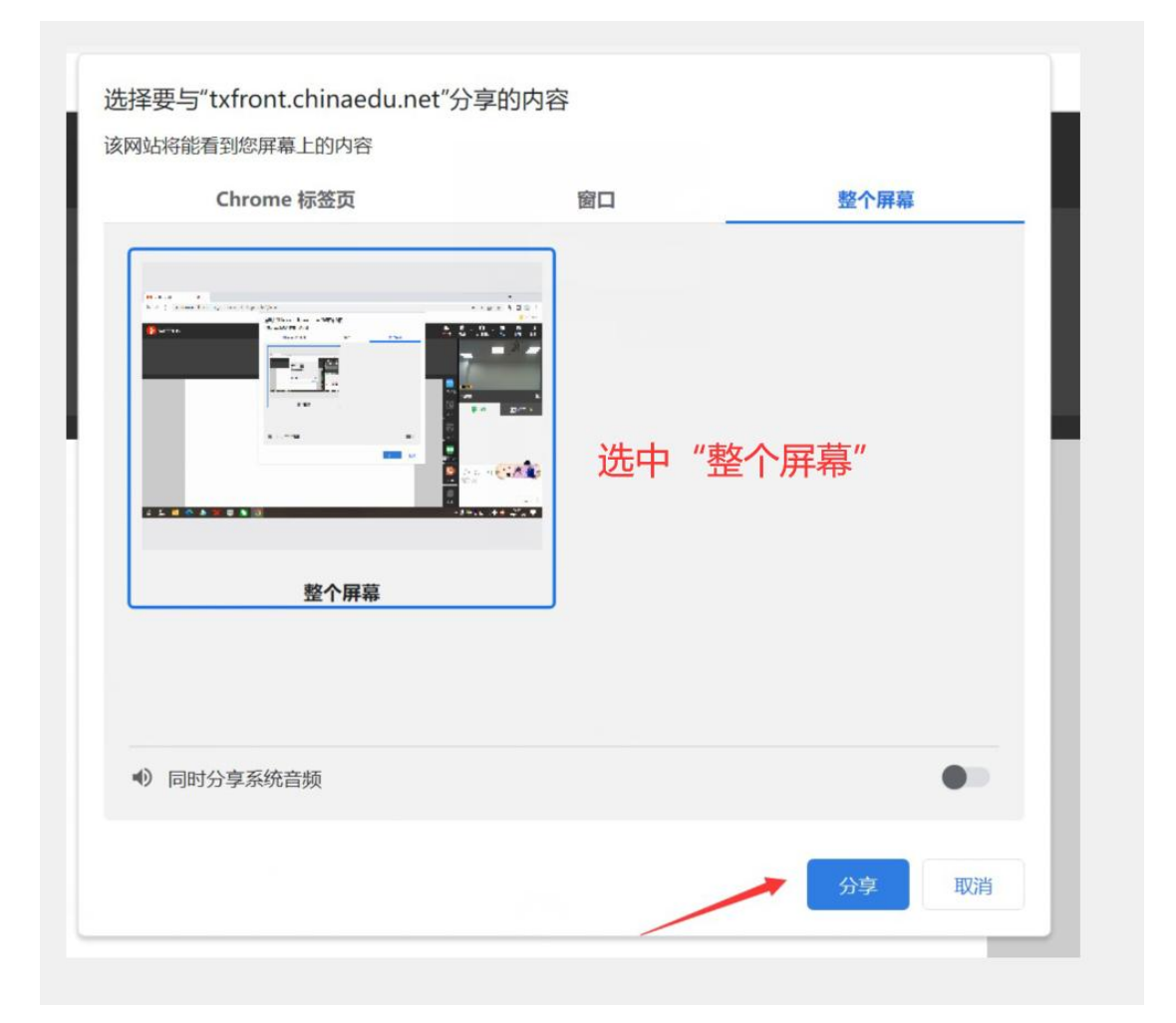

5、答辩结束后可以"停止共享",答辩小组对毕业论文中 的关键问题进行提问

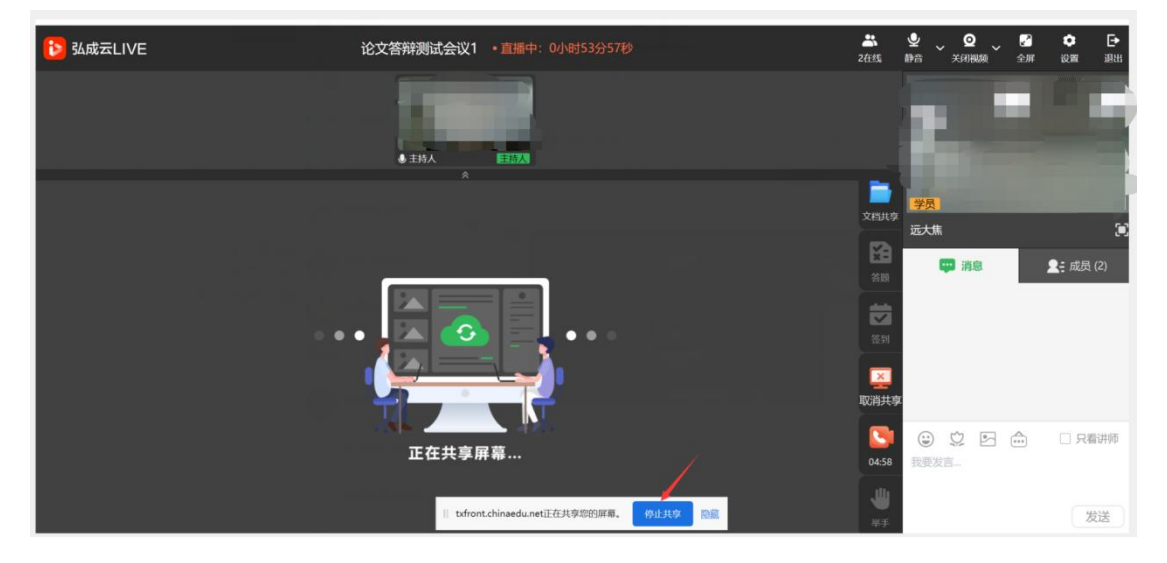

6、答辩结束后可以退出

.